# **VPN Connection LION for Mac**

# Click on System Preferences...

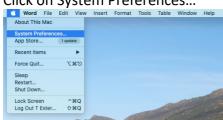

#### Click on Network

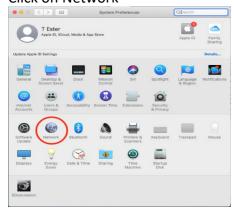

#### Click on +

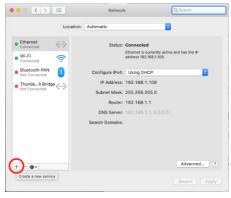

Select in the Interface: pulldown list VPN

And in the VPN Type: pulldown list L2TP over IPSec

Service Name: Universiteit Leiden

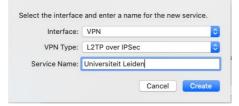

### Click on Create

Click on Authentication Settings...

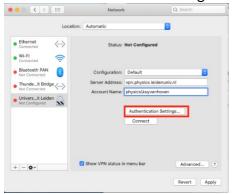

### Type your Password.

And type the shared Secret you received in your mail.

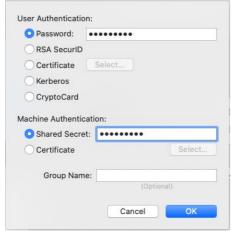

Click on OK

# Enable Show VPN status in menu bar Click on Advanced...

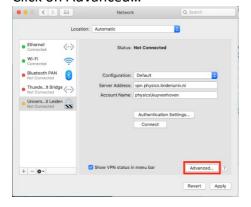

### Select Send all traffic over VPN connection

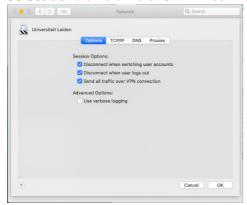

Click on OK

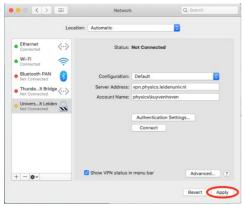

Click on Apply

#### Click on Connect Universiteit Leiden in the menu bar

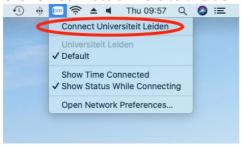

# Download Microsoft Remote Desktop in the App Store

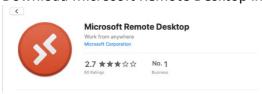

# Open Microsoft Remote Desktop Click on Add PC

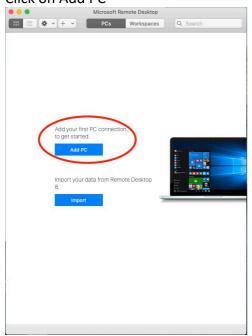

Type you full computer name.

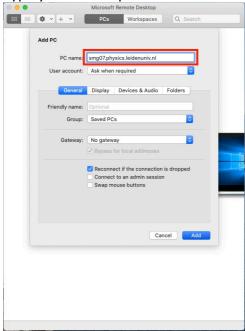

Click on Add

DoubleClick on the computer you added

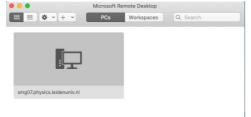

# Fill in your username and password

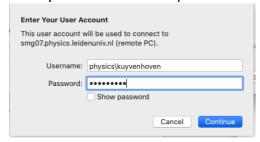

### Click on Show Certificate

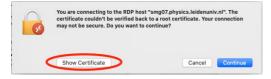

### Enable Always trust.....

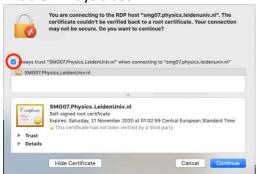

Click on Continue

Now you should see your remote desktop computer.

When you are finished with you remote desktop session.

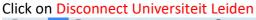

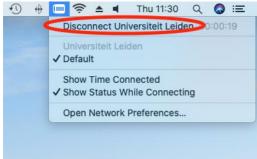